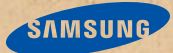

# **ספרון יד**

זכויות יוצרים **©** 2013 סמסונג אלקטרוניקה

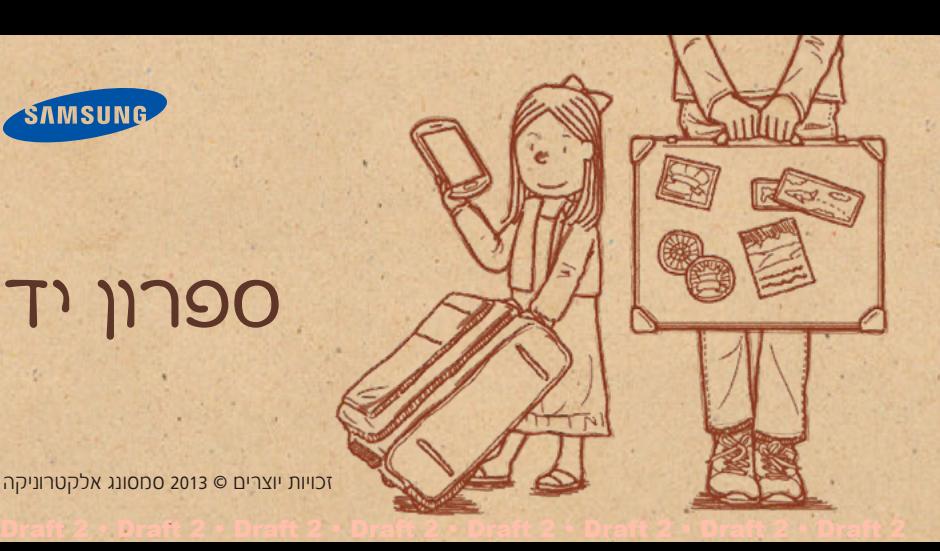

**מבוא** הטלפון החכם שלנו הפך את הטיול המשפחתי הראשון שלנו בחוץ לארץ משמעותי עוד יותר! אז החלטתי לשתף איתכם מספר עצות איך להוציא ממנו כמה שיותר.

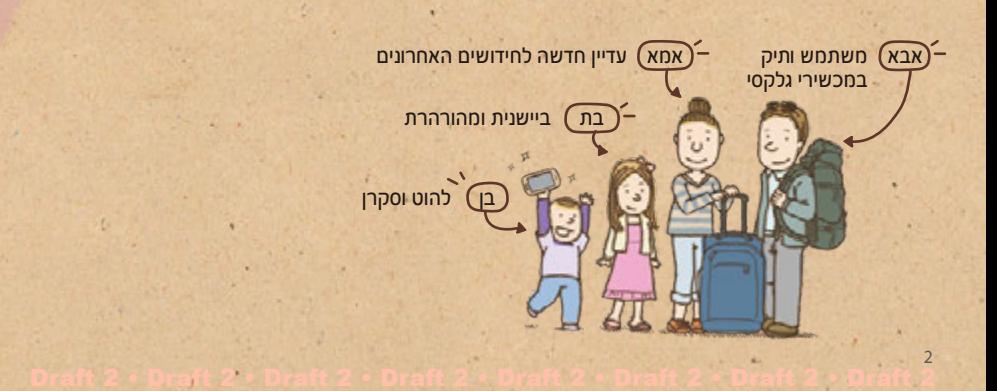

- **תוכן העניינים <sup>4</sup> צלמו שתי תמונות בו זמנית:** שתי מצלמות
	- **6 צלמו רצף תנועה:** מצב דרמטי
- 医師 **8 עוררו את התמונות שלכם לחיים:** קול ותמונה
	- **10 תעדו את הסיפור שלכם בתמונה:** אלבום סיפור
		- **14 פשוט קרבו את האצבע:** סמן מרחף
			- **18 גלישה ללא מגע:** מחוות אוויריות
- **24 הזזת הראש:** גלילה חכמה של סמסונג, השהייה חכמה של סמסונג
	- **27 שיתוף בהנאה:** צפייה קבוצתית
		- **32 מעקב קלוריות: Health S**
			- **35 שימוש במזג אוויר קר**

Draft 2 × Draft 2 × Draft 2 × Draft 2 × Draft 2 × Draft 2 × Draft 2

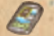

3

**צילום שתי תמונות בו זמנית:**  שתי מצלמות

תכונת מצלמה כפולה מאפשרת לכם לצלם בו־זמנית גם את הנוף היפה וגם דיוקן עצמי. אתמול, צילמתי את הבן שלי משחק עם הציפורים ואת תגובתי לכך, הכל בו־זמנית!

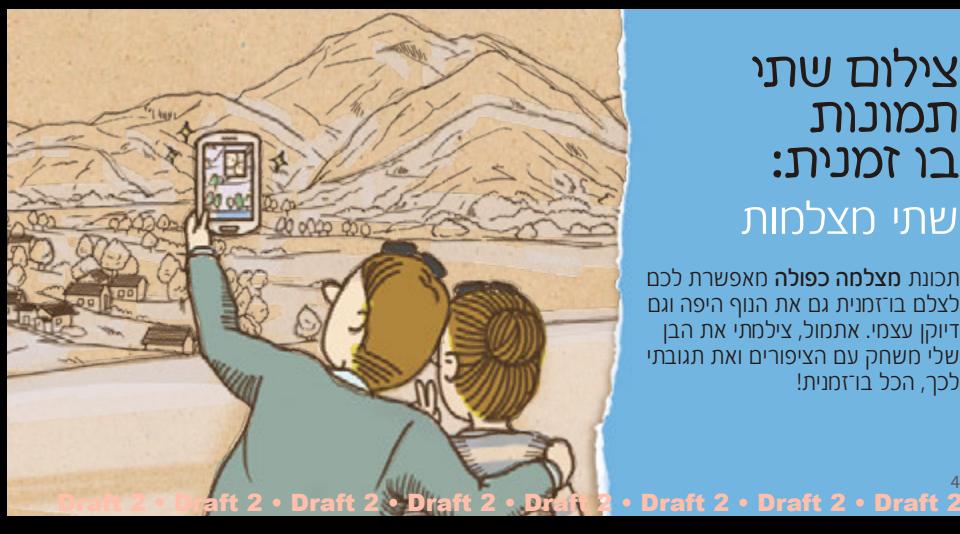

#### **צלמו שתי תמונות בו זמנית במצב מצלמה כפולה**

Draft 2 × Draft 2 × Draft 2 × Draft 2 × Draft 2 × Draft 2 × Draft 2

צלמו דיוקן עצמי במיקומים מדהימים. המכשיר משתמש במצלמות הקדמית והאחורית לצילום של שתי תמונות בו־זמנית.

בתפריט **מצלמה**, בחרו כ<sub>י</sub> על־מנת לעבור למצב מצלמה כפולה. התאימו את תצוגת התמונות שיצולמו וצלמו תמונה.

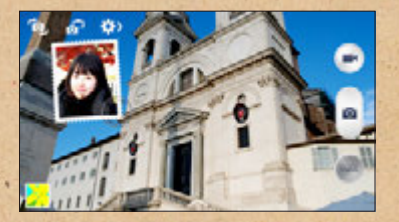

בחרו בתמונה הפנימית על־מנת לשנות את גודלה ומיקומה.<br>• בחרו ~ לשינוי סגנון התמונה הפנימית.

### **צילום רצף תנועה:**  מצב דרמטי

תוך כדי צפייה בבני רודף אחר יונים סביב הכיכר הציבורית, הלוואי שהייתי יכול לתפוס את כל תעלוליו המקסימים. ברגע זה נזכרתי שאפשרות הצילום הדרמטי עושה בדיוק את זה!

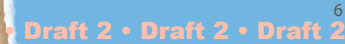

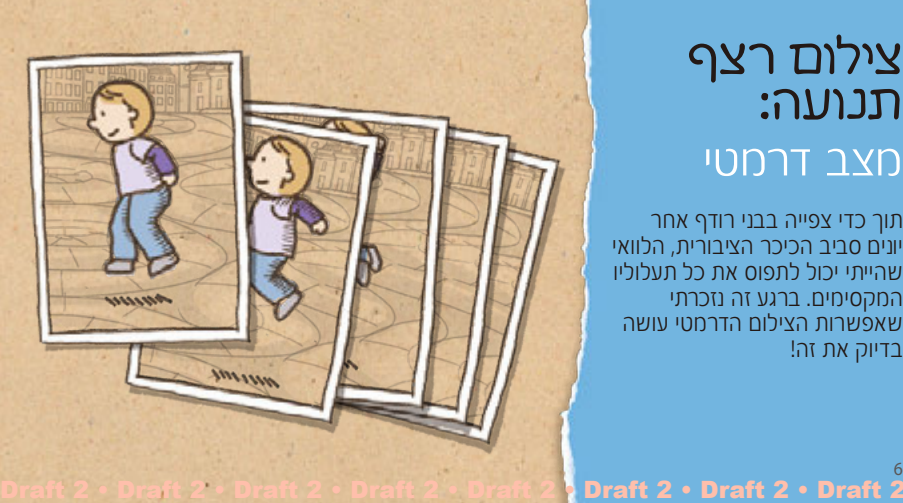

#### **צלמו תמונה דרמטית באמצעות מצב הצילום הדרמטי**

Draft 2 × Draft 2 × Draft 2 × Draft 2 × Draft 2 × Draft 2 × Draft 2

השתמשו בצילום דרמטי על־מנת לצלם סדרת תמונות של נושא בתנועה ולשלב אותן לתמונה אשר מציגה את מהלך התנועה. תוכלו ליצור תמונה אמנותית וחיה של נושא מרוחק בתנועה.

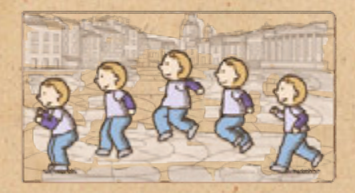

ביישום המצלמה, בחרו **MODE** > דרמטי למעבר למצב צילום דרמטי, וצלמו תמונה.

לקבלת תוצאת הצילום הטובה ביותר, העזרו בעצות הבאות. המכשיר עשוי שלא לצלם תמונות כיאות בתנאי צילום אחרים.

- החזיקו את המצלמה בצורה יציבה והישארו יציבים במהלך צילום<br>- התחונות
	-
	-
	-
- צלמו תמונות של הנושא תוך תנועה בכיוון אחד.<br>■ צלמו תמונות בעלות רקעים שאינם כוללים עצמים נעים.<br>■ המנעו מלצלם תמונות של נושא ורקע בעלי צבעים דומים.<br>■ המנעו מלצלם תמונות של נושא קרוב מדי או רחוק מדי כך שלא<br>ביתן להכילו בחל למשל אוטובוס או רכבת.

### **עוררו את התמונות שלכם לחיים:**  קול ותמונה

היום הוא יום ההולדת של ביתי וערכנו מסיבת יום הולדת במלון שלנו. לרוב היא ביישנית, אך נהנית מהאווירה האקזוטית של העיר הזו. הודות למצב קול ותמונה, יכולנו ללכוד את תגובתה בתמונה ובצליל גם יחד.

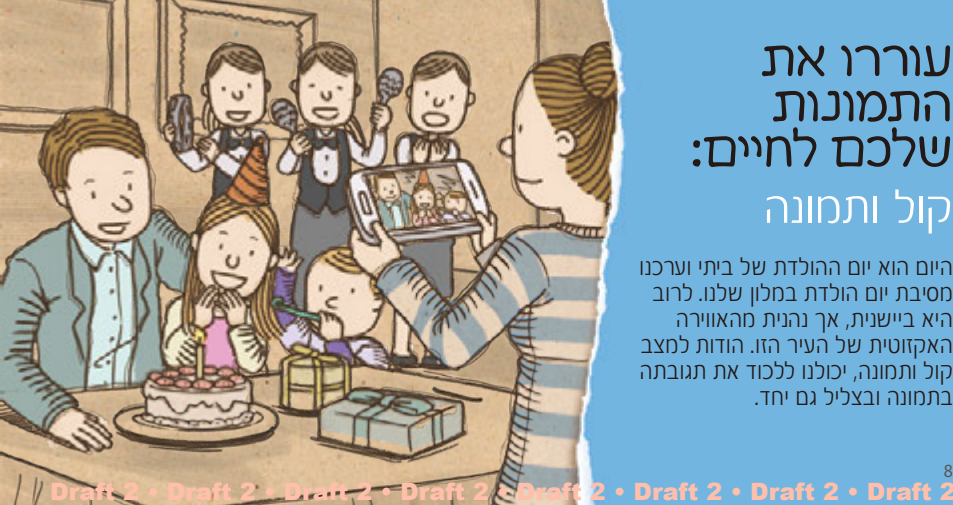

#### **הוסיפו קול לתמונות שלכם באמצעות מצב קול ותמונה**

Draft 2 × Draft 2 × Draft 2 × Draft 2 × Draft 2 × Draft 2 × Draft 2

צלמו תמונה והקליטו מספר שניות של קול באמצעות מצב קול ותמונה. הקול ממש מעורר את התמונה לחיים.

ביישום המצלמה, בחרו **MODE** > קול ותמונה על־מנת לעבור למצב צליל ותמונה, וצלמו תמונה.

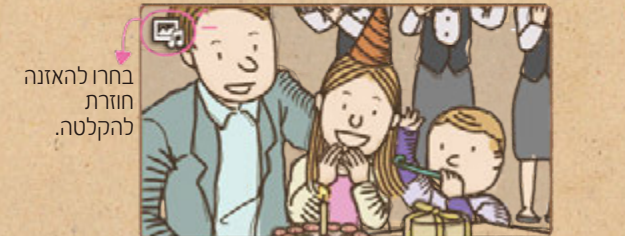

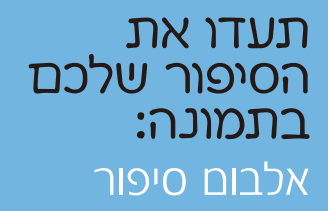

בסופו של דבר, אני מצלם כל כך הרבה תמונות שהעבודה הנדרשת על־מנת לארגן את כולן אינה קלה. למזלי, המכשיר ממיין אוטומטית את התמונות שלי והופך אותן לאלבום תמונות נאה.

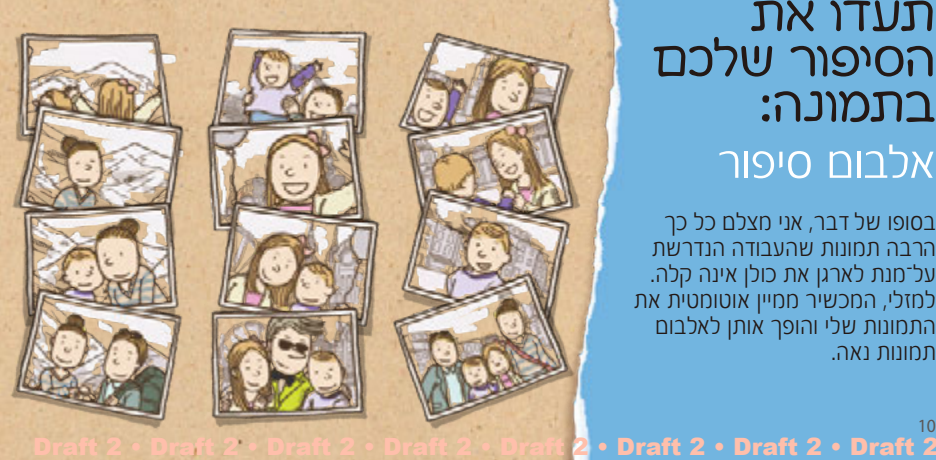

#### **יצירת אלבום מדיה**

המכשיר מבצע מיון אוטומטי של התמונות שלכם לאלבומים על־פי הקריטריונים שהגדרתם וניתן לתעד פרטים אודותיהן.

כאשר אתם מצלמים תמונות רבות במיקום אחד או ביום אחד, תשאלו על־ידי המכשיר האם ליצור אלבום.

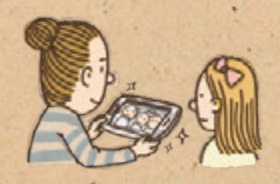

ביישום <mark>אלבום סיפור,</mark> בחרו **צור אלבום > לפי פרטי תגית**<br>והזינו פרטים. הזינו לותרת עבור האלבום, בחרו במבנה לעימוד התמונות ובתמונת שער, ולאחר מכן בחרו **צור אלבום**.

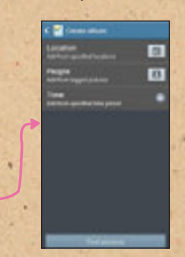

● הגדירו קריטריון<br>לאלבום*.* כמו מיקום, אנשים ושעה.

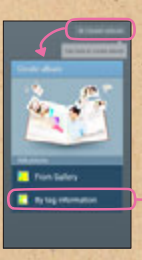

#### **הוסיפו פריטים נוספים לאלבום**

ניתן להזין פרטים לעמוד או לתמונה. בעת דפדוף בעמודים, בחרו בתאריך בעמוד. בחרו והוסיפו תזכיר לעמוד.

לחצו והחזיקו על תמונה לשינוי המיקום בעמוד, סיבוב, או הגדלה או הקטנה של התמונה.

להוספת כותרת לתמונה, בחרו בתמונה במהלך<br>הדפדוף בעמודים, ולאחר מכן בחרו �.

שונים להוספת אפקטים.<br>שונים לתחונה

Draft 2 • Draft 2 • Draft 2 • Draft 2 • Draft 2 • Draft 2 • Draft 2

#### <u>עצה</u> במהלך הדפדוף, בחרו **⊏**ד> **הוסף תוכן** ולאחר מכן הוסיפו תמונות נוספות, תזכירים, או פרטי מיקום.

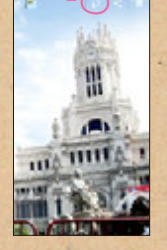

#### **הפקת אלבום**

ניתן להפיק אלבום מעומד להפליא ולשמור אותו על מדף הספרים שלכם.

ביישום אלבום סיפור, בחרו באלבום ובחרו < הזמן ספר תמונות. בחרו במטבע המקומי, גודל האלבום, והזינו את כתובת המשלוח ושאר הפרטים הנחוצים.

> אצפו בתוצאת עימוד <br>האלבום במסך המכשיר. לשינוי העימוד, חיזרו אל האלבום, בחרו < שנה מבנה.

Draft 2 × Draft 2 × Draft 2 × Draft 2 × Draft 2 × Draft 2 × Draft 2

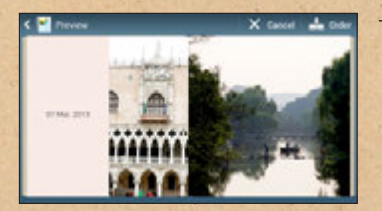

<u>עצה</u> על־מנת להזמין אלבום, עליכם להתחבר לחשבון הסמסונג שלכם.

## **פשוט קרבו את האצבע:**  סמן מרחף

כל כך התלהבתי מהתנהגותו של בני שהקלטתי סרטון וידאו ארוך מאד. מאוחר יותר, רציתי למצוא את החלק שבו הוא החל לרקוד, אך סרטון הוידאו היה ארוך כל כך שלא הצלחתי למצוא אותו! בדיוק כאשר התסכול שלי התגבר, הגיע בעלי והצביע על המסך ותצוגה מקדימה הופיעה כבמטה קסם. מדהים!

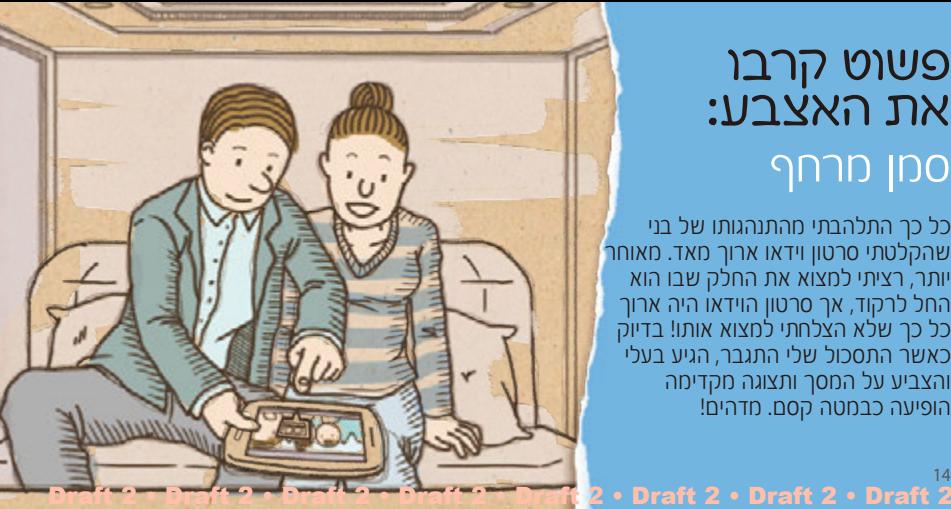

#### **חיפוש קל באמצעות תצוגה מקדימה של המידע**

Draft 2 × Draft 2 × Draft 2 × Draft 2 × Draft 2 × Draft 2 × Draft 2

הצביעו על תיקיית אלבום במסך לתצוגה מקדימה של התמונות בתיקייה. ניתן למצוא תמונה בקלות מבליי לבדוק כל תיקייה.

לשימוש בתכונה זו, בחרו הגדרות < ההתקן שלי < סמן מרחף, גררו את מפסק סמן מרחף ימינה, ולאחר מכן גררו את מפסק תצוגה מקדימה של מידע ימינה.

> ע<u>צה</u> ניתן גם להציג תצוגה מקדימה של פרטי איש הקשר על־ידי הצבעה על ספרת החיוג המהיר שלו בלוח המקשים. לשימוש בתכונה זו, הפעילו את תכונת תצוגה מקדימה של חיוג<br>המהיר.

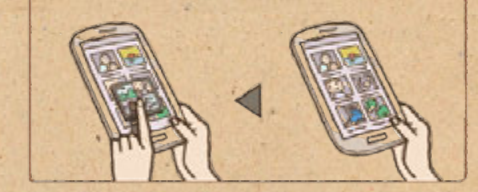

#### **חיפוש קל באמצעות תצוגה מקדימה של התקדמות**

Draft 2 • Draft 2 • Draft 2 • Draft 2 • Draft 2 • Draft 2 • Draft 2

הצביעו על סרגל ההתקדמות שבמסך לתצוגה מקדימה של מקטע מסרטון הוידאו במהלך הצפייה. תוכלו למצוא את המיקום המבוקש בקלות ובמהירות.

16

לשימוש בתכונה זו, בחרו הגדרות < ההתקן שלי < סמן מרחף, גררו את מפסק סמן מרחף ימינה, וגררו את מפסק תצוגה מקדימה של התקדמות ימינה.

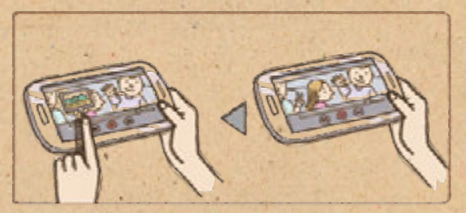

#### **חיפוש קל באמצעות הגדלת דף אינטרנט**

הצביעו על המסך במהלך צפייה בדף אינטרנט להגדלה של התצוגה. תכונה זו מסייעת לכם לעיין בדפי אינטרנט ולבחור בקישורים.

לשימוש בתכונה זו, בחרו הגדרות < ההתקן שלי < סמן מרחף, גררו את מפסק סמן מרחף ימינה, וגררו את מפסק מגדיל דפי אינטרנט ימינה.

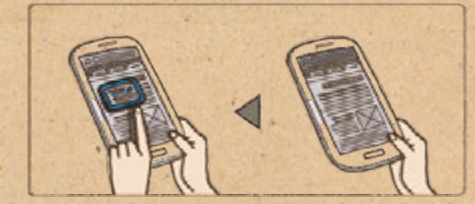

### **גלישה ללא מגע:**  מחוות אוויריות

מכשיר זה הוא באמת קסום. בעלי הראה לי כיצד אני יכולה להציג תמונות פשוט על־ידי נפנוף של היד על־פני המסך. הוא יכול לדפדף באלבום תמונות גם כאשר ידיו מכוסות בשומן מהפיצה!

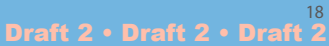

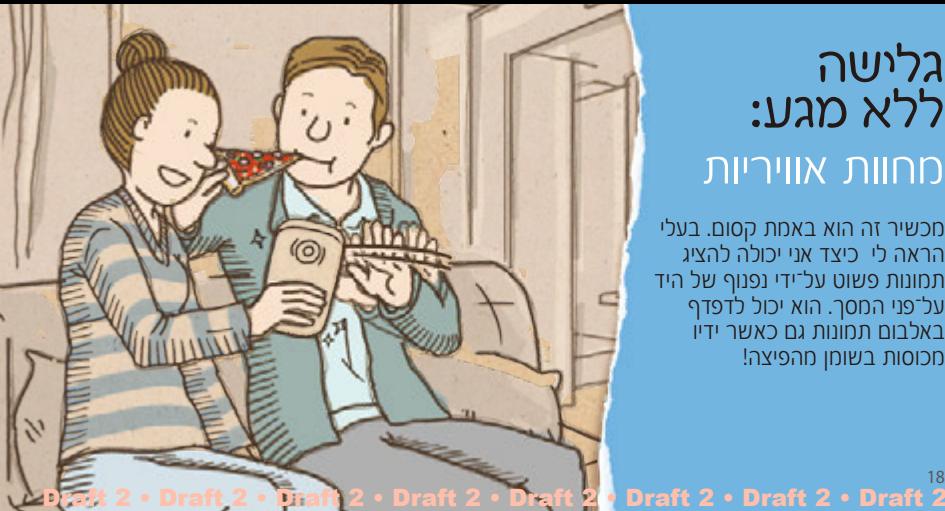

#### **צפייה בתמונות באמצעות עיון באוויר**

העבירו את ידכם שמאלה או ימינה על־פני המסך לדפדוף בתמונות, מוסיקה, או דפים.

לשימוש בתכונה זו, בחרו הגדרות < ההתקן שלי < תנועות ומחוות < מחוות אוויריות, וגררו את מפסק מחוות אוויריות ימינה, ולאחר מכן גררו את מפסק עיון באוויר ימינה.

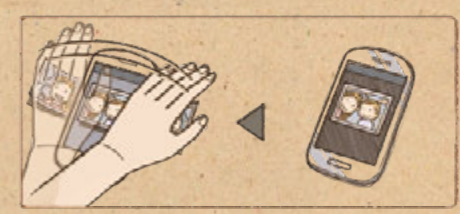

Draft 2 · Draft 2 · Draft 2 · Draft 2 · Draft 2 · Draft 2 · Draft 2 · Draft 2

### **מענה לשיחה באמצעות קבלת שיחה באוויר**

נופפו את ידכם על־פני המסך על־מנת לענות לשיחה נכנסת.

 $20$ 

לשימוש בתכונה זו, בחרו הגדרות < ההתקן שלי < תנועות ומחוות < מחוות אוויריות, וגררו את מפסק מחוות אוויריות ימינה, ולאחר מכן גררו את מפסק קבלת שיחה באוויר ימינה.

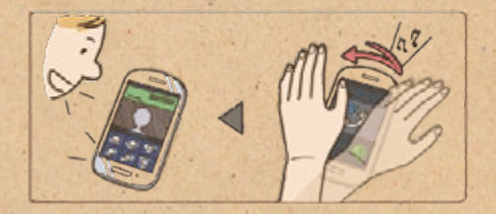

#### **הצגת מידע שימושי באמצעות מבט מהיר**

כאשר המסך כבוי, העבירו את ידכם מעל למסך להצגת התראות, שיחות שלא נענו, הודעות חדשות, שעה ותאריך, ועוד.

לשימוש בתכונה זו, בחרו הגדרות < ההתקן שלי < תנועות ומחוות < מחוות אוויריות, וגררו את מפסק מחוות אוויריות ימינה, ולאחר מכן גררו את מפסק עיון באוויר ימינה.

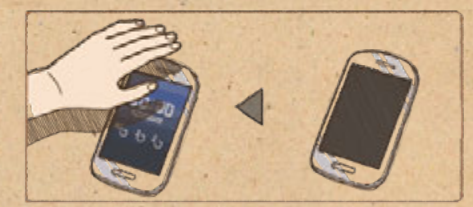

#### **העברת עמוד באמצעות דילוג באוויר**

בעת עיון בהודעות דואר אלקטרוני או בדפי אינטרנט, הניעו את ידכם מעלה או מטה על־פני המסך על־מנת לגלול אל העמוד מעלה או מטה.

 $22$ 

לשימוש בתכונה זו, בחרו הגדרות < ההתקן שלי < תנועות ומחוות < מחוות אוויריות, וגררו את מפסק מחוות אוויריות ימינה, ולאחר מכן גררו את מפסק דילוג באוויר ימינה.

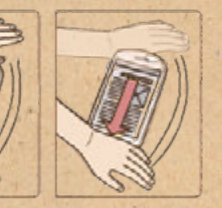

#### **הזזת סמל באמצעות העברה באוויר**

במסך הבית, לחצו והחזיקו על סמל באמצעות יד אחת, ולאחר מכן הניעו את היד השניה שמאלה או ימינה על־פני המסך על־מנת להעביר את הסמל למיקום אחר.

לשימוש בתכונה זו, בחרו הגדרות < ההתקן שלי < תנועות ומחוות < מחוות אוויריות, וגררו את מפסק מחוות אוויריות ימינה, ולאחר מכן גררו את מפסק העברה באוויר ימינה.

> <u>עצה</u> באמצעות תכונה זו ניתן להעביר אירוע ליום או שבוע אחר. בעת שימוש בלוח השנה היומי או השבועי, לחצו והחזיקו על אירוע, ולאחר מכן הניעו את היד השניה שמאלה או ימינה.

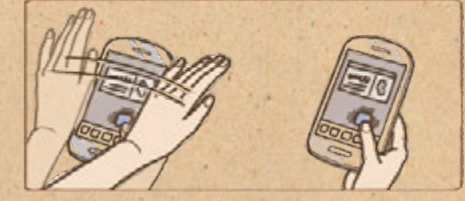

**הזזת הראש:**  גלילה חכמה של סמסונג, השהייה חכמה של סמסונג

מצאתי את בעלי בוהה במכשיר שלו. חשבתי שהוא נרדם כשעיו פתוחות, אבל הוא אמר שהוא קורא את העיתון. המכשיר הזה מאפשר לו לגלול בעמודים פשוט על־ידי הנדה של הראש!

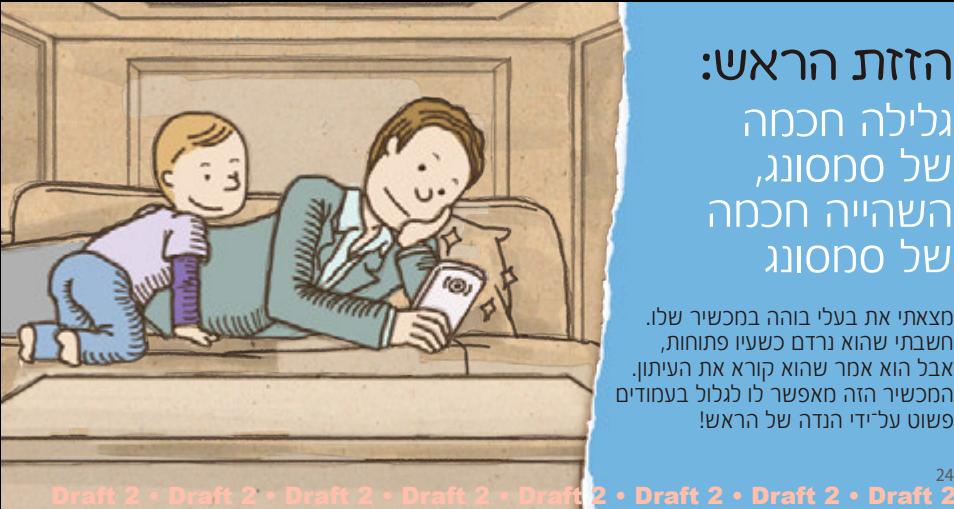

#### **גלילת דפים באמצעות גלילה חכמה של סמסונג**

באמצעות תכונת הגלילה החכמה, ניתן לגלול מעלה או מטה בין הודעות דואר אלקטרוני או דפי אינטרנט. הנידו את רשאכם מעלה או מטה, או הטו את המכשיר לאחור ולפנים.

לשימוש בתכונה זו, בחרו הגדרות < ההתקן שלי < מסך חכם, ולאחר מכן גררו את מפסק גלילה חכמה ימינה.

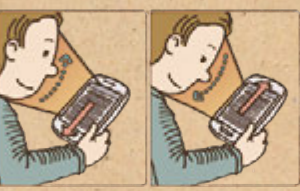

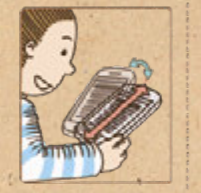

#### **השהיית סרטון באמצעות השהייה חכמה של סמסונג**

באמצעות תכונת ההשהייה החכמה, עוצרת נגינת סרטון הוידאו כאשר אתם מסירים את המבט מהמסך. היא מתחדשת כאשר אתם מחזירים את המבט אל המסך.

לשימוש בתכונה זו, בחרו <mark>הגדרות > ההתקן שלי > מסך חכם,</mark><br>ולאחר מכן סמנו את האפשרות **שהות חכמה**.

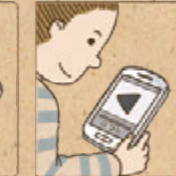

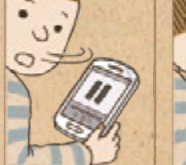

### **שיתוף בהנאה:**  צפייה קבוצתית

בני וביתי נהנו בעריכת חלק מהתמונות שלנו. השתמשתי במכשיר על־מנת להצטרף לקבוצה שלהם ולגלות מה מצחיק אותם כל כך. מה זה היה? אני...עם שפם ענק!

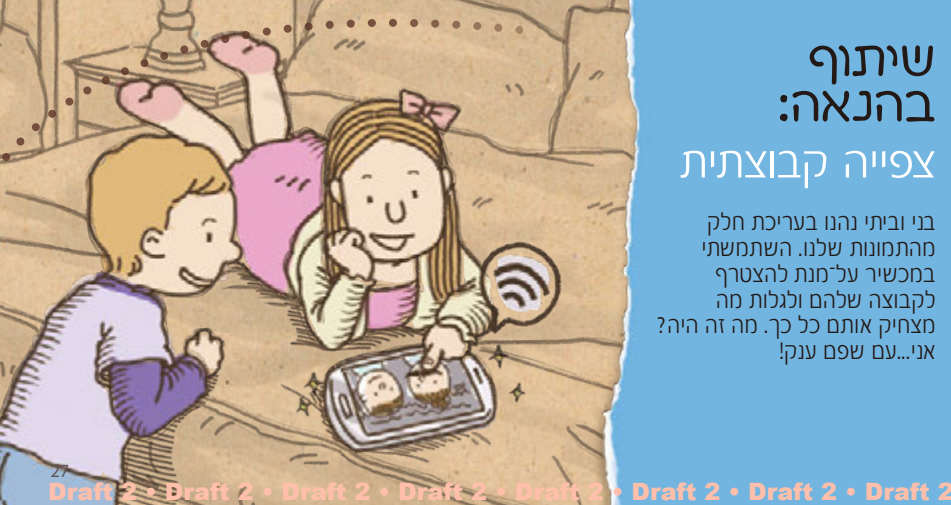

#### **שיתוף תמונות באמצעות צפייה קבוצתית**

צרו קבוצה באמצעות המכשיר ואפשרו למכשירים אחרים לשתף תכנים באמצעות חיבור Fi-Wi. תוכלו לשתף ולערוך תמונות ביחד.

> <u>עצה</u> בחרו <sub>≅</sub> על־מנת לצייר על התמונה.

לשיתוף תמונות עם מכשירים אחרים, בחרו **Play Group** > צור קבוצה ליצירת קבוצה. לאחר מכן בחרו שתף תמונות ובחרו בתמונה שברצונכם לשתף.

על־מנת להצטרף לקבוצה ולצפות בתמונות משותפות, בחרו<br>**Group Plav > הצטרף > שתף תמונות.** 

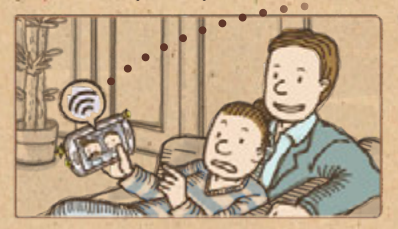

#### **שיתוף מסמכים באמצעות צפייה קבוצתית**

ביכולתכם לשתף מסמכים שבמכשיר שלכם בקלות. אתם לא צריכים לשלוח דואר אלקטרוני או להתחבר למסך גדול יותר על־מנת לשתף את המסמכים.

לשיתוף מסמכים עם מכשירים אחרים, בחרו **Play Group** > צור קבוצה ליצירת קבוצה. לאחר מכן בחרו שתף מסמכים ובחרו במסמך שברצונכם לשתף.

**Play Group** > הצטרף < שתף מסמכים. על־מנת להצטרף לקבוצה ולעיין במסמכים משותפים, בחרו

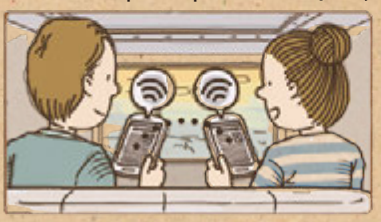

#### **שיתוף מוסיקה עם מערכת צליל הקפי )סראונד(**

ניתן לשתף מוסיקה בשידור חי וכן להשתמש במכשירים המחוברים כמערכת צליל הקפי (סראונד) על־מנת לקבל יותר מחוויית המוסיקה שלכם.

<u>עצה</u> בחרו <del>な</del> לשינוי עוצמת השמע. ניתן לשנות את עוצמת השמע של כל אחד מהמכשירים המחוברים.

לשיתוף מוסיקה מהמכשיר שלכם, בחרו **Play Group** > צור קבוצה ליצירת קבוצה. לאחר מכן בחרו שתף מוסיקה ושתפו במוסיקה שברצונכם לשתף.

על־מנת להצטרף לקבוצה ולהאזין למוסיקה ששותפה, בחרו<br>**Group Play > הצטרף > שתף מוסיקה.** 

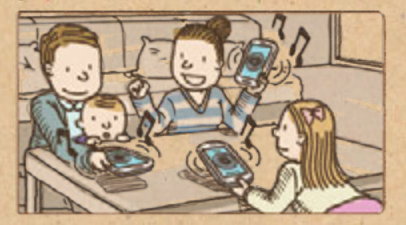

#### **משחק במשחקים משותפים**

אל תשחקו לבד − במקום זה, תוכלו להנות ממשחקים ולהתחרות עם חבריכם. שחקו ביחד במשחקים מקוונים באמצעות תכונת המשחקים הקבוצתיים.

על־מנת לשחק יחש במשחקים, בחרו **Group Play > צור**<br>**קבוצה** ליצירת קבוצה. לאחר מכן בחרו <mark>שחק במשחקים</mark>, ובחרו במשחק שבו ברצונכם לשחק.

**Play Group** > הצטרף < שחק במשחקים. על־מנת להצטרף לקבוצה ולשחק במשחקים ביחד, בחרו

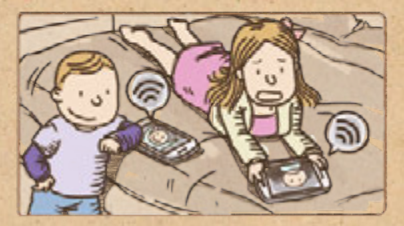

# **קלוריות: מעקב אחר S** Health

זו תמיד חוויה מרגשת לנסות מזון שונה במהלך נסיעה, אבל הקלוריות מצטברות כל כך מהר! באמצעות יישום יעיל זה, אני יכולה לעקוב כמה קלוריות צרכתי ושרפתי היום.

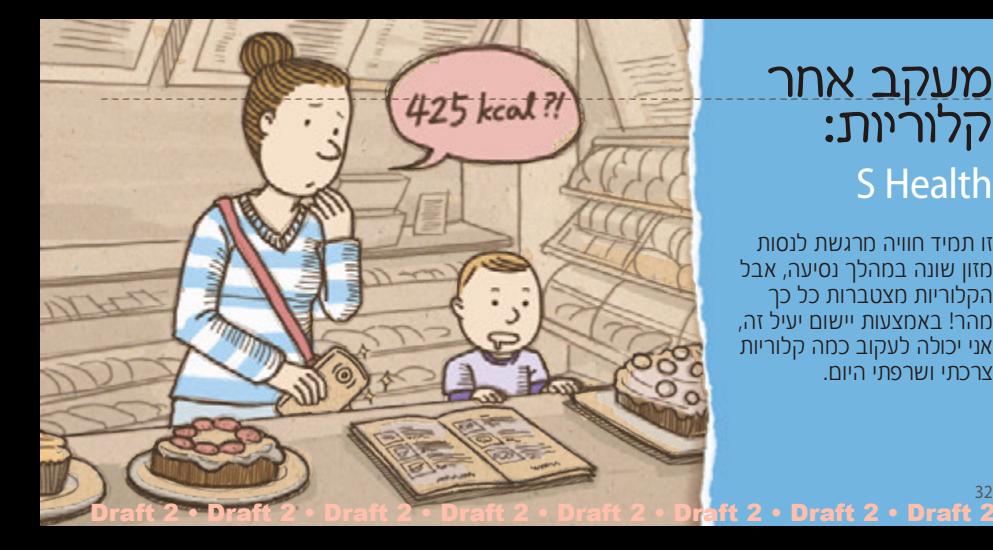

#### **נהלו קלוריות באמצעות** Health S

בצעו מעקב אחר הקלוריות שאתם צורכים ומוציאים. הזינו את המידע החיוני שלכם והגדירו לעצמכם כושר יעד שיסייע לכם לנהל אורח חיים בריא.

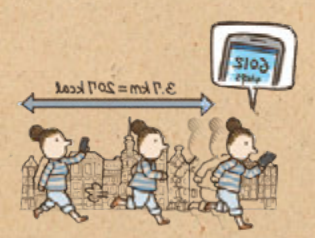

ביישום **Health S**, הזינו נתונים פיזיים כמו מין, גובה, משקל, ואת המידע הנדרש לצורך השלמת הפרופיל.

הזינו את הקלוריות שאתם צורכים בכל יום. תוכלו לחהגדיר יעד לצריכת קלוריות ולצפות בהתקדמות.

הזינו את הקלוריות ששרפתם בעת הליכה או בביצוע פעילות גופנית אחרת. תוכלו להגדיר יעד עבור הוצאת הקלוריות. המכשיר יציג כמה אתם קרובים ליעד שקבעתם ויעניק לכם מדליית זהב כאשר אתם משיגים אותו.

<u>עצה</u> יחידות המידה עשויות להשתנות בהתאם לאזורכם.

#### **בדיקת הסביבה האידאלית עבורכם**

המכשיר מודד את הטמפרטורה והלחות הנוכחיים וממליץ לכם על הסביבה האידאלית לנוחותכם.

34

ביישום **Health S**, בחרו < רמת נוחות להצגת הטמפרטורה והלחות האידאליים עבורכם.

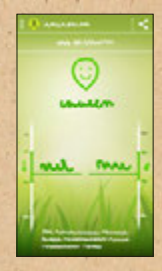

Draft 2 • Draft 2 • Draft 2 • Draft 2 • Draft 2 • Draft 2 • Draft 2

**• סמל הפנים מציג האם הסביבה הנוכחית**<br>נוחה או לא.

- ם נתוני הטמפרטורה הנוכחית והאידאלית<br>שלכם מוצגים בצד שמאל.
- מוצגים בצד ימין. נתוני הלחות הנוחכית והאידאלית שלכם

#### **שימוש במזג אוויר קר**

קיבלתי מבעלי כפפות יפות במתנה. בעבר, הייתי צריכה להסיר את הכפפות מנת להשתמש בטלפון, אך לא עם על־ המכשיר הזה. הוא מזהה את המגע שלי גם כאשר אני עם הכפפות!

- לשימוש בתכונה זו, בחרו הגדרות < ההתקן שלי < תצוגה ולאחר מכן סמנו את תיבת הבחירה שלצד <mark>כיוונון ר<sup>י</sup>גישות</mark><br>מגע באופן אוטומטי.
- בהתאם לסוג החומר שאתם לובשים כאשר אתם נוגעים במסך, עשויה להיווצר

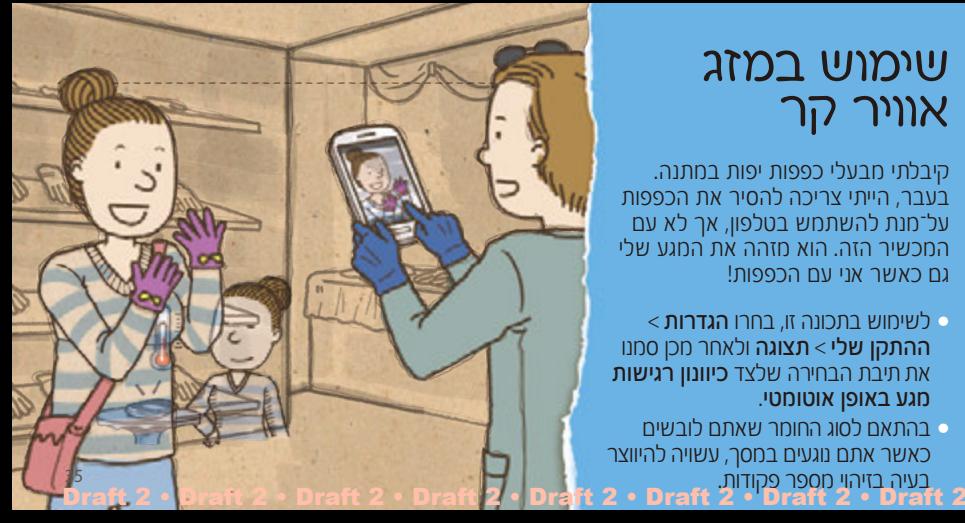

מספר תכנים עשויים להיות שונים מהמכשיר שלכם בהתאם לאזור, ספק השירות או גרסת התוכנה, ועשויים להשתנות ללא כל הודעה מראש.

Draft 2 + Draft 2 • Draft 2 • Draft 2 • Draft 2 • Draft 2 • Draft 2 • Draft 2

הודפס בקוריאה עברית. .05/2013 מהדורה 1.0